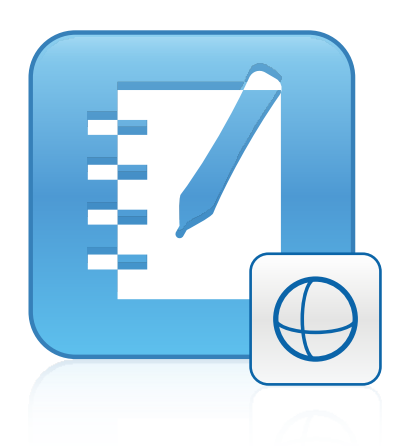

# Ferramentas 3D do SMART Notebook™ 11.1

**Guia do usuário**

Simplificando o extraordinário<sup>™</sup> SMA $\Pi$ 

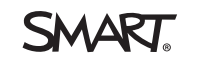

# Registro do produto

Se você registrar o seu produto SMART, receberá notificações sobre novos recursos e atualizações de software.

Registre on-line em [smarttech.com/registration.](http://www.smarttech.com/registration)

Tenha as seguintes informações em mãos, caso precise entrar em contato com o Suporte da SMART.

Chave do produto:

Data da compra:

#### **Informações sobre marcas comerciais**

SMART Notebook, smarttech, SMART Exchange, o logotipo da SMART e todos os slogans SMART são marcas comerciais ou registradas da SMART Technologies ULC nos EUA e/ou em outros países. Trimble e SketchUp são marcas comerciais da Trimble Navigation Limited. Windows é marca registrada ou marca comercial da Microsoft Corporation nos EUA e/ou em outros países. Mac e OS X são marcas comerciais da Apple Inc., registradas nos Estados Unidos e em outros países. Todos os outros produtos de terceiros e nomes de empresas podem ser marcas comerciais de seus respectivos proprietários.

#### **Informações de direitos autorais**

© 2013 SMART Technologies ULC. Todos os direitos reservados. Nenhuma parte desta publicação pode ser reproduzida, transmitida, transcrita, armazenada em um sistema de recuperação ou traduzida para qualquer idioma, de qualquer forma ou por qualquer meio, sem a permissão prévia por escrito da SMART<br>Technologies ULC. As informações contidas neste manual estão sujeitas a alter Este produto e/ou o seu uso está coberto por uma ou mais das seguintes patentes norte-americanas

[www.smarttech.com/patents](http://www.smarttech.com/patents) 03/2013

# Conteúdo

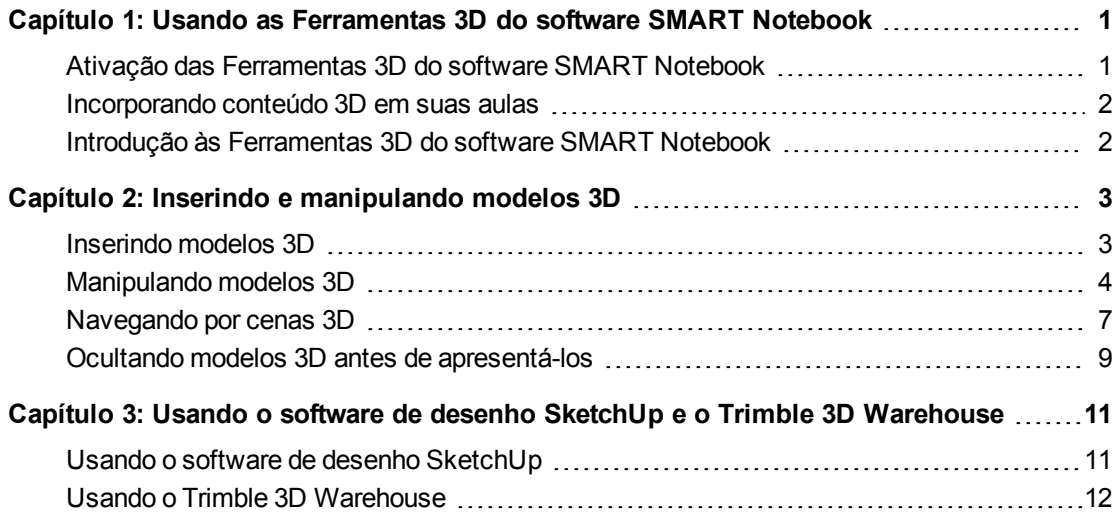

# <span id="page-4-0"></span>Capítulo 1 Usando as Ferramentas 3D do software SMART Notebook

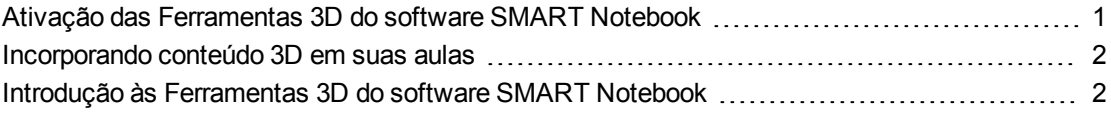

O plug-in de Ferramentas 3D para o software de aprendizado colaborativo SMART Notebook™ fornece representações visuais detalhadas que podem ser manipuladas em três dimensões para aumentar a participação dos alunos, levando a um entendimento e uma apreciação melhores de conceitos complexos.

Este guia do usuário fornece as informações necessárias para que você comece a usar as Ferramentas 3D do software SMART Notebook, bem como o software de desenho SketchUp™ e o Trimble® 3D Warehouse.

# <span id="page-4-1"></span>Ativação das Ferramentas 3D do software SMART Notebook

#### **Para ativar as Ferramentas 3D do software SMART Notebook**

1. Para os sistemas operacionais Windows® XP e Windows 7, selecione **Iniciar > Todos os programas > SMART Technologies > SMART Tools > SMART Product Update**.

Para o sistema operacional Windows 8, vá para a página de *Aplicativos*, role até vir **SMART Product Update** e o pressione.

Para o sistema operacional Mac OS X, navegue e clique duas vezes em **Aplicativos\SMART Technologies\SMART Tools\SMART Product Update**.

A janela *SMART Product Update* é exibida.

2. Clique em **Ativar** na linha *SMART Notebook*.

A caixa de diálogo *Ativação do software SMART* é exibida.

3. Clique em **Adicionar**.

- 4. Digite a chave de produto que você recebeu da SMART na caixa *Chave de produto* e clique em **Adicionar**.
- 5. Clique em **contrato de licença**, analise-o e clique em **Fechar**.
- 6. Se você aceitar o contrato de licença, marque a caixa de seleção **Eu aceito os termos no contrato de licença**.
- 7. Clique em **Avançar**.

As Ferramentas 3D do software SMART Notebook são ativadas.

<span id="page-5-0"></span>8. Clique em **Concluir** e feche a janela *SMART Product Update*.

# Incorporando conteúdo 3D em suas aulas

Você pode incorporar conteúdo 3D em suas aulas do software SMART Notebook. Seguem-se exemplos de como fazer isso:

- Se você está ensinando uma aula de biologia, insira um modelo 3D de um coração no arquivo .notebook. Gire e altere o tamanho do modelo 3D para mostrar as diferentes partes do coração.
- Se você está ensinando uma aula de inglês, insira um modelo 3D de uma cidade mencionada em um romance que está sendo lido em sala. Insira a cena em 3D para navegar por ruas e interiores de prédios.
- Se você está ensinando em uma aula do ensino fundamental, insira vários modelos 3D e use o recurso *Ocultar* para revelar respostas como um exercício de memória.

# <span id="page-5-1"></span>Introdução às Ferramentas 3D do software SMART Notebook

Para começar a usar as Ferramentas 3D do software SMART Notebook, você deve ter o software SMART Notebook instalado em um computador que atenda aos requisitos especificados nas *notas de versão do software SMART Notebook* [\(smarttech.com/kb/170421](http://www.smarttech.com/kb/170421)).

# <span id="page-6-0"></span>Capítulo 2 Inserindo e manipulando modelos 3D

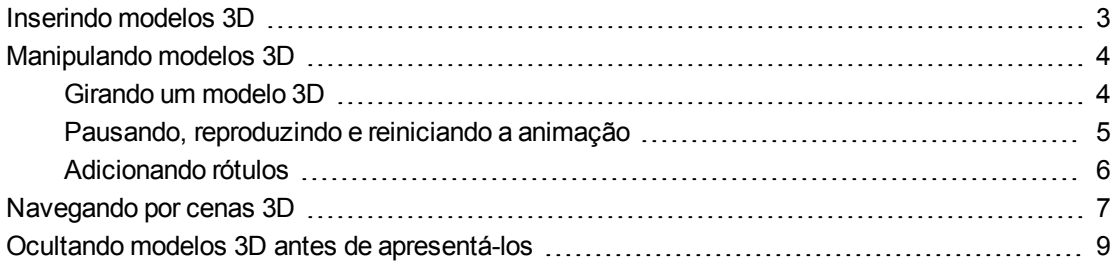

Para usar as Ferramentas 3D do software SMART Notebook, é preciso inserir um modelo 3D no arquivo .notebook. Após inserir um modelo 3D, você pode manipulá-lo de maneira semelhante à de outros objetos no software SMART Notebook.

# **O B S E R V A Ç Ã O**

É possível inserir imagens 2D e modelos 3D na mesma página e manipulá-los da mesma maneira que se manipulam outros objetos no software SMART Notebook.

# <span id="page-6-1"></span>Inserindo modelos 3D

Há modelos 3D disponíveis na pasta **Objetos 3D** nos Exemplos de atividades de aula e no site SMART Exchange™ [\(exchange.smarttech.com](http://exchange.smarttech.com/)), bem como no Trimble 3D Warehouse (consulte  *[Usando](#page-15-0) [o](#page-15-0) [Trimble](#page-15-0) [3D](#page-15-0) [Warehouse](#page-15-0)* [Na](#page-15-0) [página](#page-15-0) [12](#page-15-0)). Você também pode inserir seus próprios modelos 3D se eles estiverem em um dos seguintes formatos:

- COLLADA (.dae)
- 3D Object (.obj)
- $\bullet$  FBX (.fbx)

# **O B S E R V A Ç Ã O**

As texturas e as outras informações de alguns modelos 3D estão armazenadas em arquivos e pastas separadas. Ao inserir esses modelos 3D, verifique se o arquivos de modelo 3D está localizado na estrutura de pastas correta com os arquivos e as pastas de suporte.

Inserindo e manipulando modelos 3D

#### **Para inserir um modelo 3D**

1. Selecione **Inserir > Arquivo 3D**.

A caixa de diálogo *Inserir arquivo 3D* é exibida.

- 2. Navegue até o modelo 3D que você deseja inserir e selecione-o.
- 3. Pressione **Abrir**.

<span id="page-7-0"></span>O modelo 3D aparece na página.

# Manipulando modelos 3D

Após inserir um modelo 3D, você pode manipulá-lo de maneira semelhante à de outros objetos no software SMART Notebook. Particularmente, você pode fazer o seguinte:

- Cortar, copiar e colar
- Clonar
- Mover
- Dimensionar
- Bloquear
- Anexar links e sons
- Adicionar à guia Gallery

## **O B S E R V A Ç Õ E S**

- Para obter mais informações sobre estas opções básicas, consulte a Ajuda do software SMART Notebook.
- <sup>l</sup> Ao adicionar um modelo 3D à guia Gallery, ele aparece na categoria **Objetos 3D**.

Além dessas opções básicas, você pode fazer o seguinte:

- Girar o modelo 3D
- · Pausar, continuar, reproduzir e reiniciar a animação
- <span id="page-7-1"></span>• Adicionar rótulos

# Girando um modelo 3D

Você pode girar um modelo 3D em vários eixos. Após girar um modelo 3D, você pode redefini-lo para a orientação original.

Inserindo e manipulando modelos 3D

## **Para girar um modelo 3D em um único eixo**

- 1. Selecione o modelo 3D.
- 2. Pressione e segure uma das alças de rotação laterais.

 $\mathbf{J}$ 

3. Arraste o dedo pelo centro do modelo 3D e solte-o ao terminar.

#### **Para girar um modelo 3D por vários eixos**

- 1. Selecione o modelo 3D.
- 2. Pressione e segure a alça de rotação central.

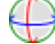

3. Arraste o dedo na direção em que você deseja girar o modelo 3D e solte-o ao terminar.

## **Para redefinir um modelo 3D para sua orientação original**

- 1. Selecione o modelo 3D.
- <span id="page-8-0"></span>2. Pressione a seta de menu do modelo 3D e selecione **Redefinir rotação**.

## Pausando, reproduzindo e reiniciando a animação

Se um modelo 3D contém animações, você pode pausar, continuar e reiniciar a animação.

# **O B S E R V A Ç Ã O**

Se um modelo 3D não contiver animações, o menu *Animação* documentado nos procedimentos a seguir estará desativado.

### **Para pausar a animação**

- 1. Selecione o modelo 3D.
- 2. Pressione a seta de menu do modelo 3D e selecione **Animação > Reproduzir/pausar animação**.

### **Para continuar a reproduzir a animação**

- 1. Selecione o modelo 3D.
- 2. Pressione a seta de menu do modelo 3D e selecione **Animação > Reproduzir/pausar animação**.

Inserindo e manipulando modelos 3D

#### **Para reiniciar a animação**

- 1. Selecione o modelo 3D.
- <span id="page-9-0"></span>2. Pressione a seta de menu do modelo 3D e selecione **Animação > Reiniciar animação**.

# Adicionando rótulos

Você pode usar rótulos para destacar componentes diferentes de um modelo 3D. Os rótulos podem ser textos, formas ou outros objetos 2D.

### **Para adicionar um rótulo**

- 1. Selecione o modelo 3D.
- 2. Clique com o botão direito no modelo 3D onde você deseja conectar o rótulo e selecione **Adicionar rótulo**.

Um rótulo aparece.

3. Para usar texto em um rótulo, clique duas vezes no texto padrão dele e digite seu próprio texto.

OU

Para usar uma forma ou outro objeto 2D no rótulo, crie o objeto e arraste-o até o rótulo.

4. Como alternativa, arraste o ponto de conexão do rótulo para um local diferente no modelo 3D.

## **Para ocultar e exibir um rótulo**

1. Pressione o ponto de conexão do rótulo no modelo 3D.

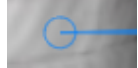

O rótulo será oculto.

2. Pressione o ponto de conexão do rótulo para exibi-lo.

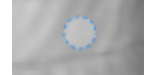

## **Para remover um rótulo**

- 1. Selecione o rótulo.
- 2. Pressione **Fechar 8**.

# <span id="page-10-0"></span>Navegando por cenas 3D

Modelos 3D grandes que contêm detalhes internos são chamados de cenas 3D. Você pode navegar por cenas 3D usando os controles do software SMART Notebook.

- **NOBSERVAÇÕES** 
	- Você pode usar os controles de navegação para navegar por qualquer modelo 3D. No entanto, nem todos os modelos 3D contêm detalhes internos. Se você inserir um modelo 3D que não contém detalhes internos, o interior vai aparecer vazio ou escuro.
	- Se você está usando o sistema operacional Mac OS X, não é possível entrar em uma cena 3D no modo de Tela inteira. Para entrar em uma cena 3D, saia do modo de Tela inteira e conclua o procedimento a seguir.

## **Para navegar por uma cena 3D**

- 1. Selecione um modelo 3D.
- 2. Pressione a seta de menu do modelo 3D e selecione **Entrar na cena 3D**.

O software SMART Notebook exibe a cena 3D no modo de Tela inteira. Um mapa da cena 3D, os controles de navegação e o botão Fechar aparecerão.

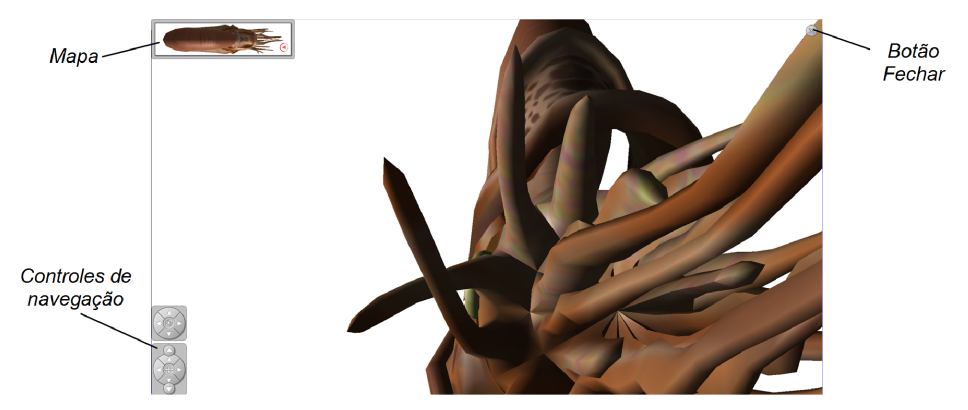

# **DICAS**

- o Você pode pressionar a borda cinza do mapa para arrastá-lo para outra área da página se ele estiver cobrindo os materiais que deseja apresentar. Também é possível redimensionar o mapa ao pressionar e arrastar a borda cinza no canto inferior direito.
- o Você pode pressionar o fundo cinza ou o ícone centralizar de um controle de navegação para arrastá-lo para outra área da página se ele estiver cobrindo os materiais que deseja apresentar.

Inserindo e manipulando modelos 3D

3. Navegue pela cena 3D usando os controles de navegação.

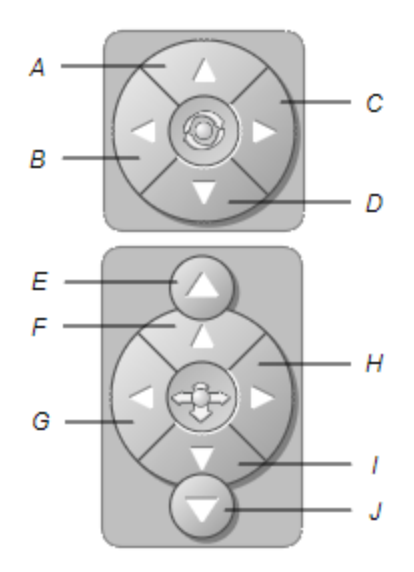

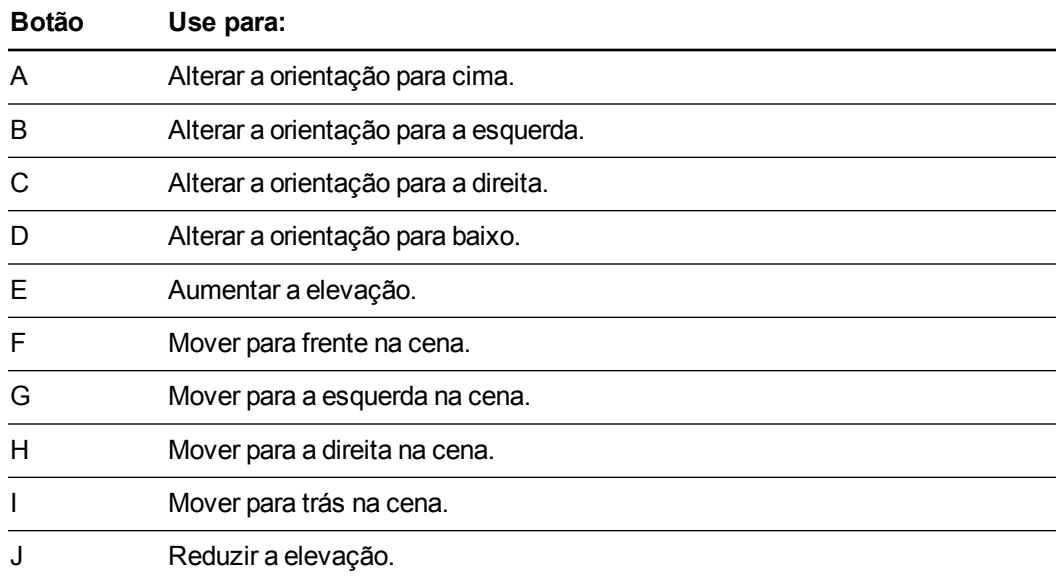

Como alternativa, você pode usar os botões do teclado para navegar na cena 3D.

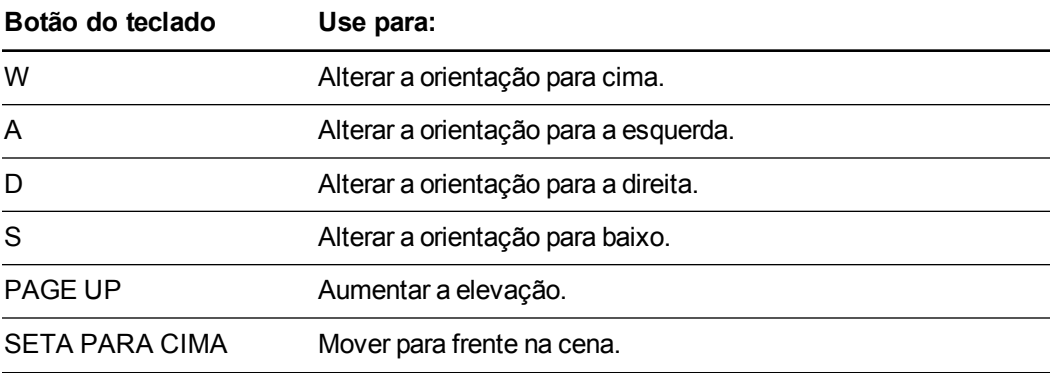

Inserindo e manipulando modelos 3D

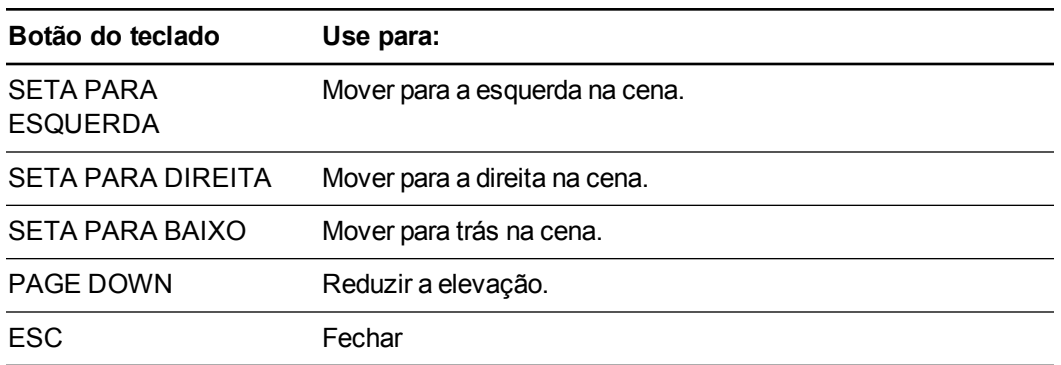

# **O B S E R V A Ç Ã O**

Conforme você navega pela cena 3D, um indicador vermelho no mapa mostra onde você está na cena e a direção de sua visão. A seta no centro indica a orientação. A seta vira um círculo ao se voltar para cima ou baixo.

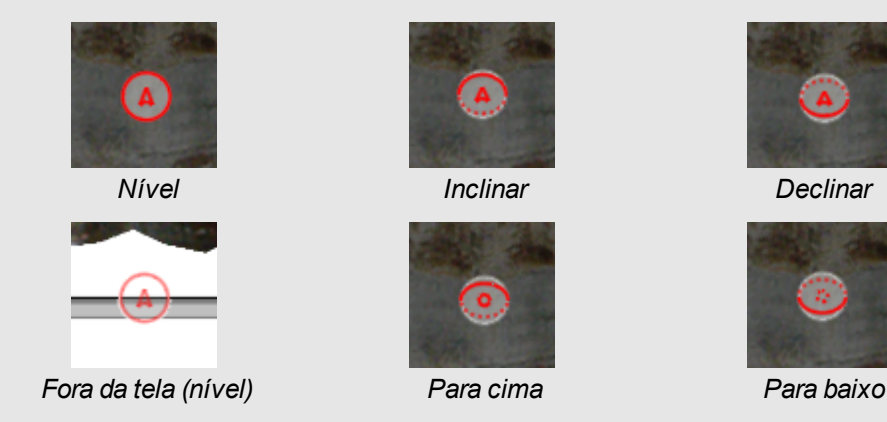

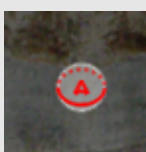

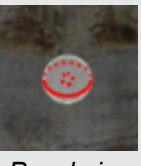

<span id="page-12-0"></span>4. Pressione **Fechar** ao concluir.

# Ocultando modelos 3D antes de apresentá-los

Se você deseja ocultar modelos 3D no seu arquivo .notebook antes de apresentá-los, é possível usar o recurso Ocultar para ocultar os modelos 3D com um chapéu mágico.

# **O B S E R V A Ç Ã O**

Se você ocultar vários modelos 3D na mesma página com chapéus mágicos, cada um terá um laço colorido diferente.

## **Para ocultar um modelo 3D com um chapéu mágico**

- 1. Selecione o modelo 3D.
- 2. Pressione a seta de menu do modelo 3D e selecione **Ocultar > Oculto**.

Inserindo e manipulando modelos 3D

## **Para alterar a cor do chapéu mágico**

- 1. Selecione o chapéu mágico.
- 2. Pressione a seta de menu do chapéu mágico e selecione **Ocultar > Alterar cor**.

# **Para revelar um modelo 3D sob um chapéu mágico**

Pressione o ícone do chapéu in no canto inferior esquerdo.

# <span id="page-14-0"></span>Capítulo 3 Usando o software de desenho SketchUp e o Trimble 3D Warehouse

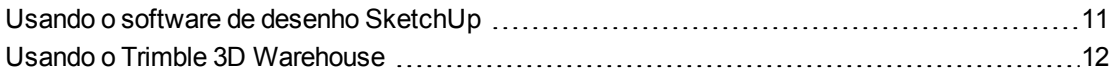

Você pode usar os seguintes softwares 3D com as Ferramentas 3D do software SMART Notebook:

- Software de desenho SketchUp
- <span id="page-14-1"></span>• Trimble 3D Warehouse

# Usando o software de desenho SketchUp

Você pode usar o software de desenho SketchUp para criar modelos 3D. Você pode salvar esses modelos 3D no formato COLLADA (.dae) e inseri-los no software SMART Notebook.

### **Para salvar um modelo 3D no formato .dae**

- 1. Abra o modelo 3D no software de desenho SketchUp.
- 2. Selecione **Arquivo > Exportar > Modelo 3D**.

A caixa de diálogo *Exportar modelo* é exibida.

- 3. Procure o local onde deseja salvar o arquivo.
- 4. Digite um nome para o arquivo na caixa *Nome do arquivo*.
- 5. Selecione **Arquivo COLLADA (\*.dae)** na lista suspensa *Tipo para exportação*.
- 6. Pressione **Exportar**.

## **Para inserir o modelo 3D no software SMART Notebook**

Consulte  *[Inserindo](#page-6-1) [modelos](#page-6-1) [3D](#page-6-1)* [Na](#page-6-1) [página](#page-6-1) [3](#page-6-1).

<span id="page-15-0"></span>Usando o software de desenho SketchUp e o Trimble 3D Warehouse

# Usando o Trimble 3D Warehouse

O Trimble 3D Warehouse é um repositório on-line de modelos 3D. A guia Gallery no software SMART Notebook inclui um link para o Trimble 3D Warehouse. Usando esse link, você pode pesquisar por modelos 3D e baixá-los para o seu computador. Em seguida, é possível inserir os modelos 3D nos seus arquivos .notebook.

#### **Para baixar os modelos 3D do Trimble 3D Warehouse**

- 1. Pressione a guia **Gallery .**
- 2. Pressione **Trimble 3D Warehouse**.

O Trimble 3D Warehouse aparece na seção inferior da guia Gallery.

3. Pesquise ou navegue até um modelo 3D que você deseja baixar.

Selecione o modelo.

4. Pressione **Baixar modelo** e o link de **Download** ao lado de *Collada (.zip)*.

## **COBSERVAÇÕES**

- o Ao baixar um modelo 3D pela primeira vez, o Trimble 3D Warehouse pode solicitar que você forneça um apelido.
- o Se você estiver usando o sistema operacional Mac OS X e cancelar o download, o modelo 3D ainda será salvo na pasta **Downloads**.
- 5. Salve o arquivo .zip no seu computador.
- 6. Extraia os componentes do arquivo .zip em uma pasta do seu computador.

## **Para inserir um modelo 3D baixado do Trimble 3D Warehouse**

Consulte  *[Inserindo](#page-6-1) [modelos](#page-6-1) [3D](#page-6-1)* [Na](#page-6-1) [página](#page-6-1) [3](#page-6-1).

# SMART Technologies

[smarttech.com/support](http://www.smarttech.com/support) [smarttech.com/contactsupport](http://www.smarttech.com/contactsupport)